- Toate subiectele sunt obligatorii. Timpul de lucru efectiv alocat probei este de 4 ore.
- Punctajul maxim cumulat este de 100 de puncte, dintre care 20 de puncte sunt acordate pentru utilizarea unor elemente de design și cromatică, a unei interfețe cu aspect intuitiv, portabilitatea bazei de date și a întregii aplicații. Nu se acordă puncte din oficiu.

## **Configurarea spațiului de lucru:**

*Creează pe Desktop un folder de lucru, având drept nume ID-ul tău, în care vei salva toate fișierele/folderele realizate de tine, conform cerințelor. Fișierele/folderele salvate în afara acestui folder NU vor fi evaluate/notate.* 

*Notă: toate resursele necesare sunt în folderul OJTI\_2023\_C#\_Resurse, aflat pe Desktop.* 

## **Scenariu**

*Pentru a te distra și a învăța, jocul este foarte important! Există jocuri distractive pe calculator, care sunt educative și pot antrena mintea. Două exemple de astfel de jocuri sunt Spânzurătoarea și Șarpele (Snake). Pentru jocul Spânzurătoare trebuie reconstituit un cuvânt, prin alegerea literelor care îl compun, fiind atent, pentru că ai doar un număr limitat de încercări! Pentru jocul Sarpe manevrezi o linie "frântă" (șarpe) care crește din ce în ce mai mult, împiedicând șarpele să se ciocnească de obstacole și de propriul său corp. Aceste jocuri pot fi adaptate diferitelor tematici, devenind astfel universale și polivalente!* **Subiect**

Realizează o aplicație (WindowsForm sau WebForm) cu numele **JocEducativ**, care să implementeze următoarele criterii de structură și funcționalitate pe baza cerintelor de mai jos, având în vedere utilizarea unor elemente de design și cromatică, a unei interfețe cu aspect intuitiv, portabilitatea bazei de date/structurii de date echivalente și a întregii aplicații. Interfața propriu-zisă a aplicației va fi asigurată prin formularele **Autentificare**, **AlegeJoc**, **GhicesteCuvant**, **Sarpe** și **Intrebare**, prezentate la cerințele 2,3,4,5, respectiv 6.

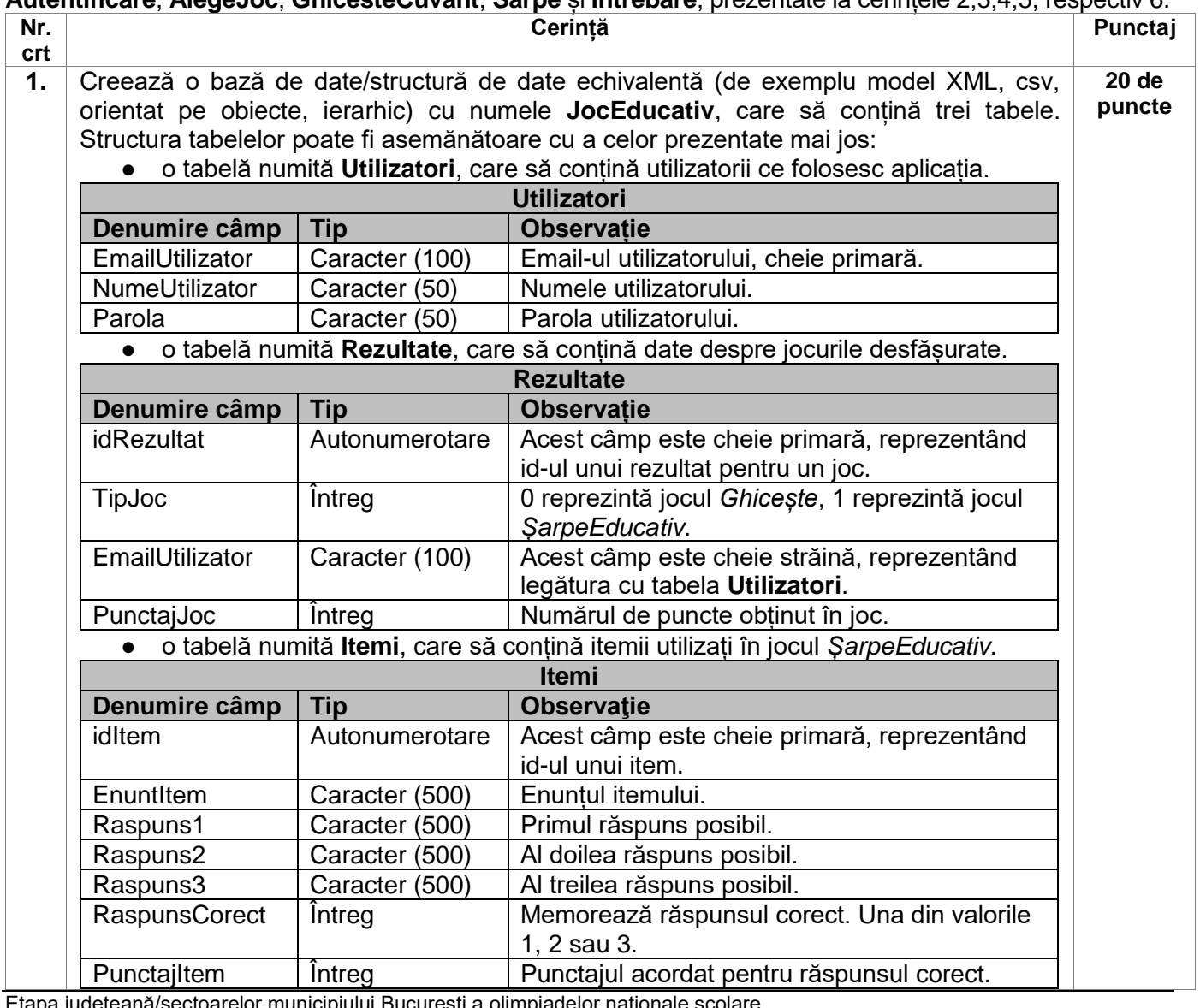

ui București a olimpiadelor naționale școlare Tehnologia informației, secțiunea C#

#### **Ministerul Educaţiei Centrul Național de Politici și Evaluare în Educație Etapa județeană/sectoarelor municipiului București 22 aprilie 2023 OLIMPIADA NAȚIONALĂ DE TEHNOLOGIA INFORMAȚIEI SECȚIUNEA C#**

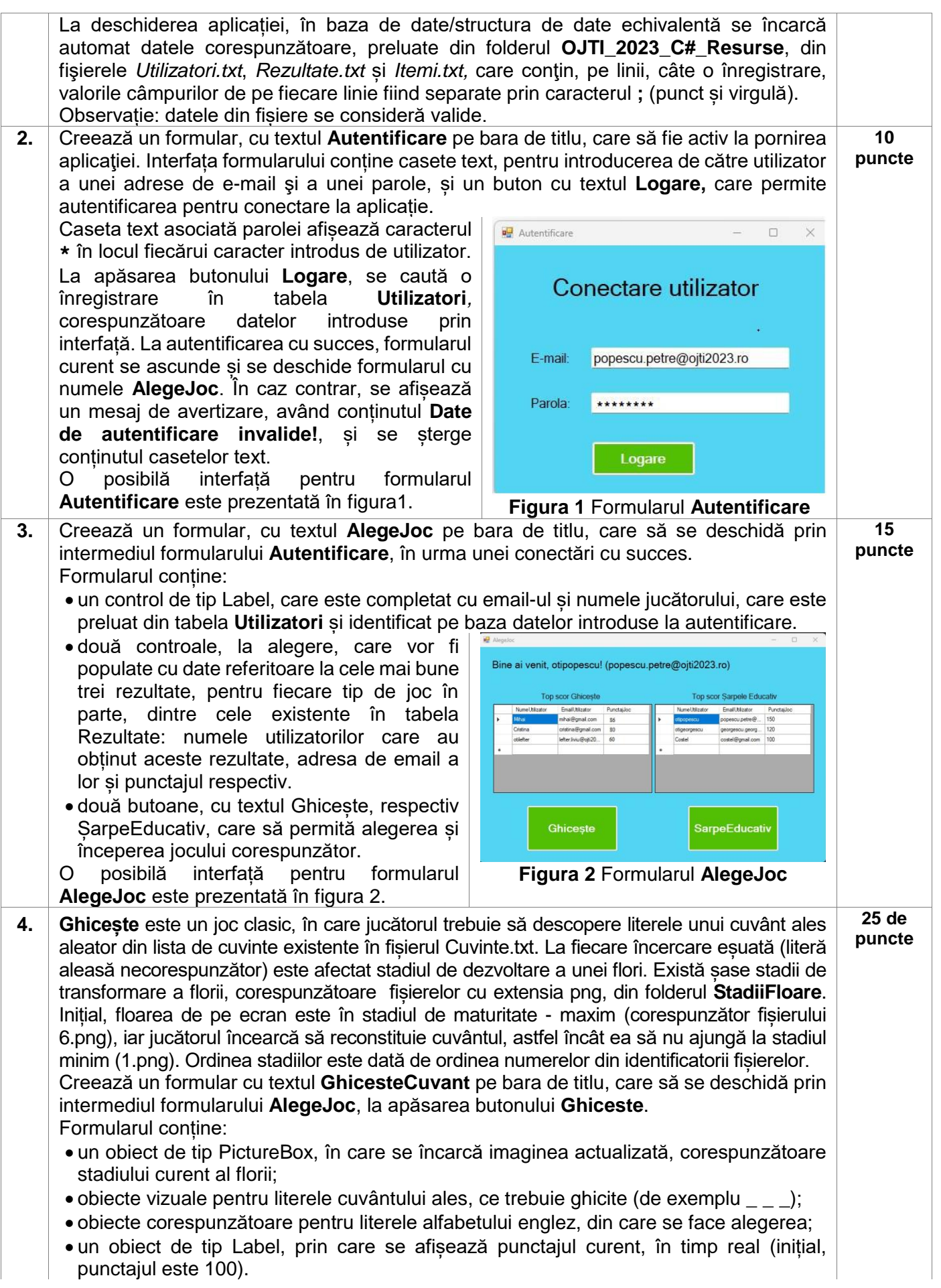

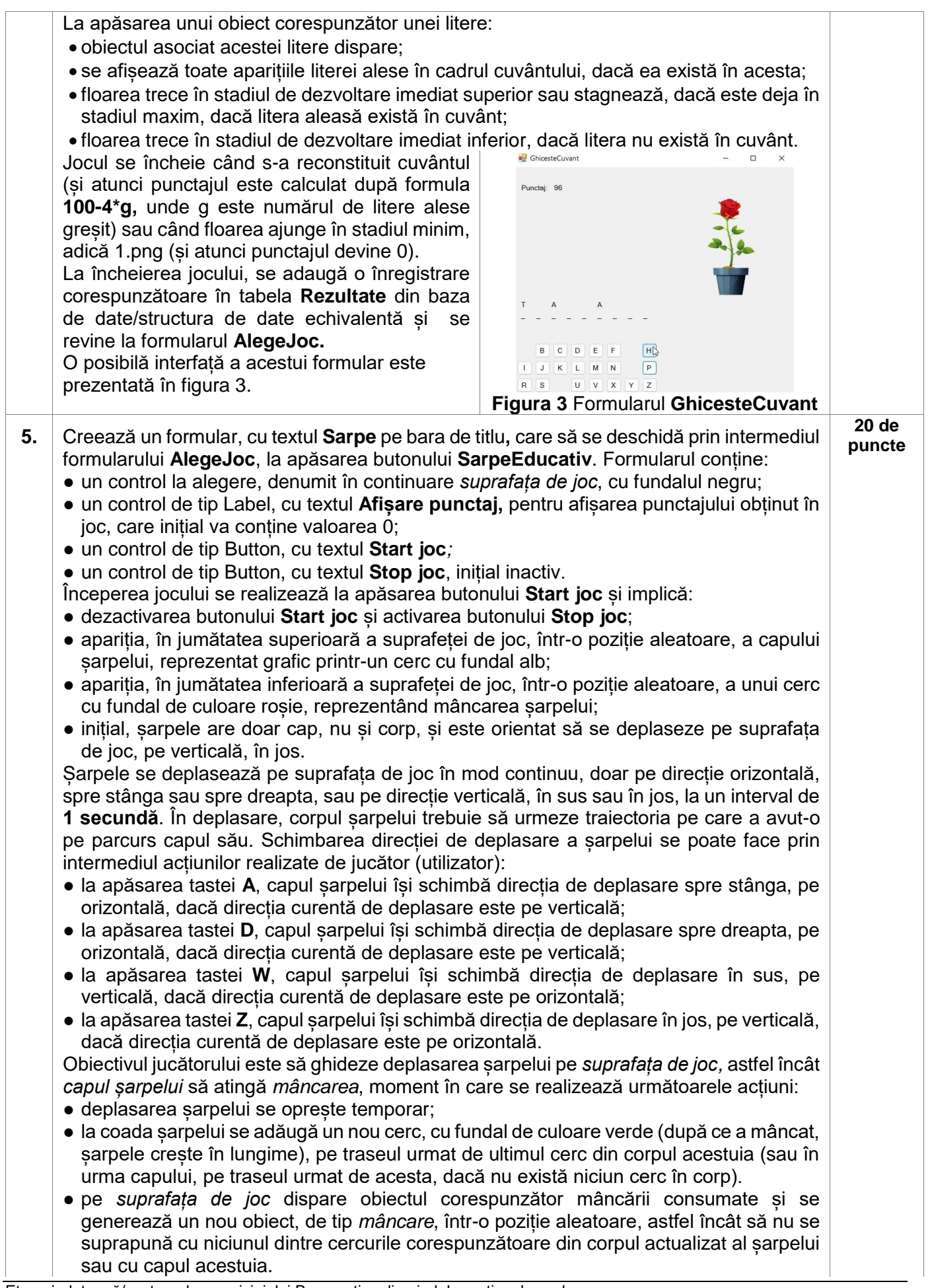

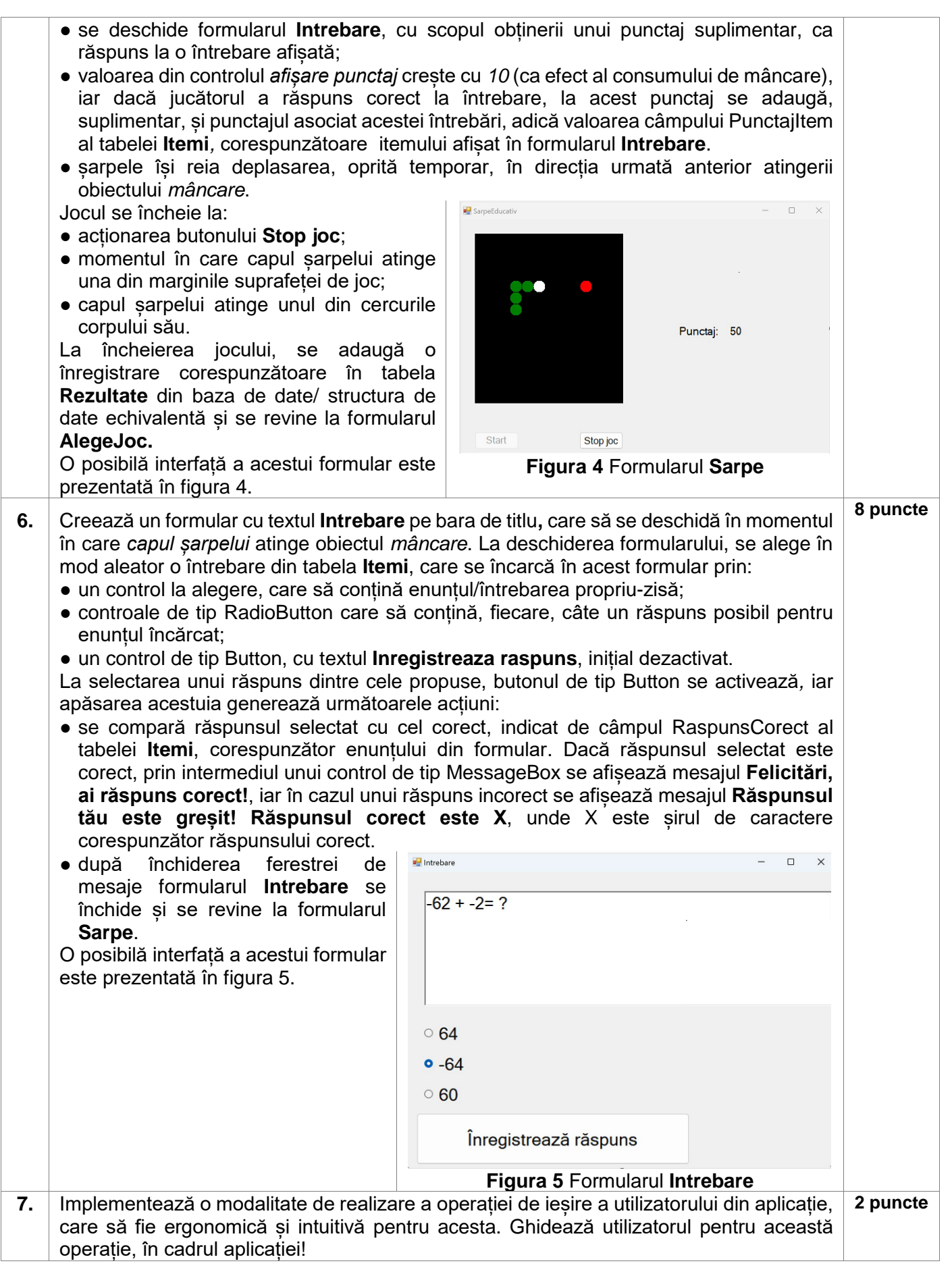

- Toate subiectele sunt obligatorii. Timpul de lucru efectiv alocat probei este de 4 ore.
- Punctajul maxim cumulat este de 100 de puncte, dintre care 20 de puncte sunt acordate pentru exprimarea creativității și a simțului artistic, utilizarea unor elemente de design și cromatică, mesajul transmis și funcționalitatea elementelor componente. Nu se acordă puncte din oficiu.

# **Configurarea spațiului de lucru:**

*Creează pe Desktop un folder de lucru, având drept nume ID-ul tău, în care vei salva toate fișierele/folderele realizate de tine, conform cerințelor. Fișierele/folderele salvate în afara acestui folder NU vor fi evaluate/notate.* 

*Notă: toate resursele necesare sunt în folderul OJTI\_2023\_TIC09\_Resurse, aflat pe Desktop.* 

## **Scenariu**

Miruna și Andrei au participat la activitățile din cadrul unui proiect internațional și au cunoscut elevi din țări diferite, de aceeași vârstă cu ei. Au împărtășit cunoștințe și preocupări, iar la despărțire s-au hotărât să continue să colaboreze la crearea unui grupaj de jocuri, prin care să celebreze împreună, pe 22 aprilie, Ziua Pământului, facând cunoscută o parte a planetei - țara din care provin.

Miruna și Andrei și-au propus să creeze jocuri cu tematică istorică, având în vedere provinciile istorice ale României, cetățile aflate pe teritoriul țării noastre și alte obiective istorice incluse în circuitul turistic.

## **Subiect**

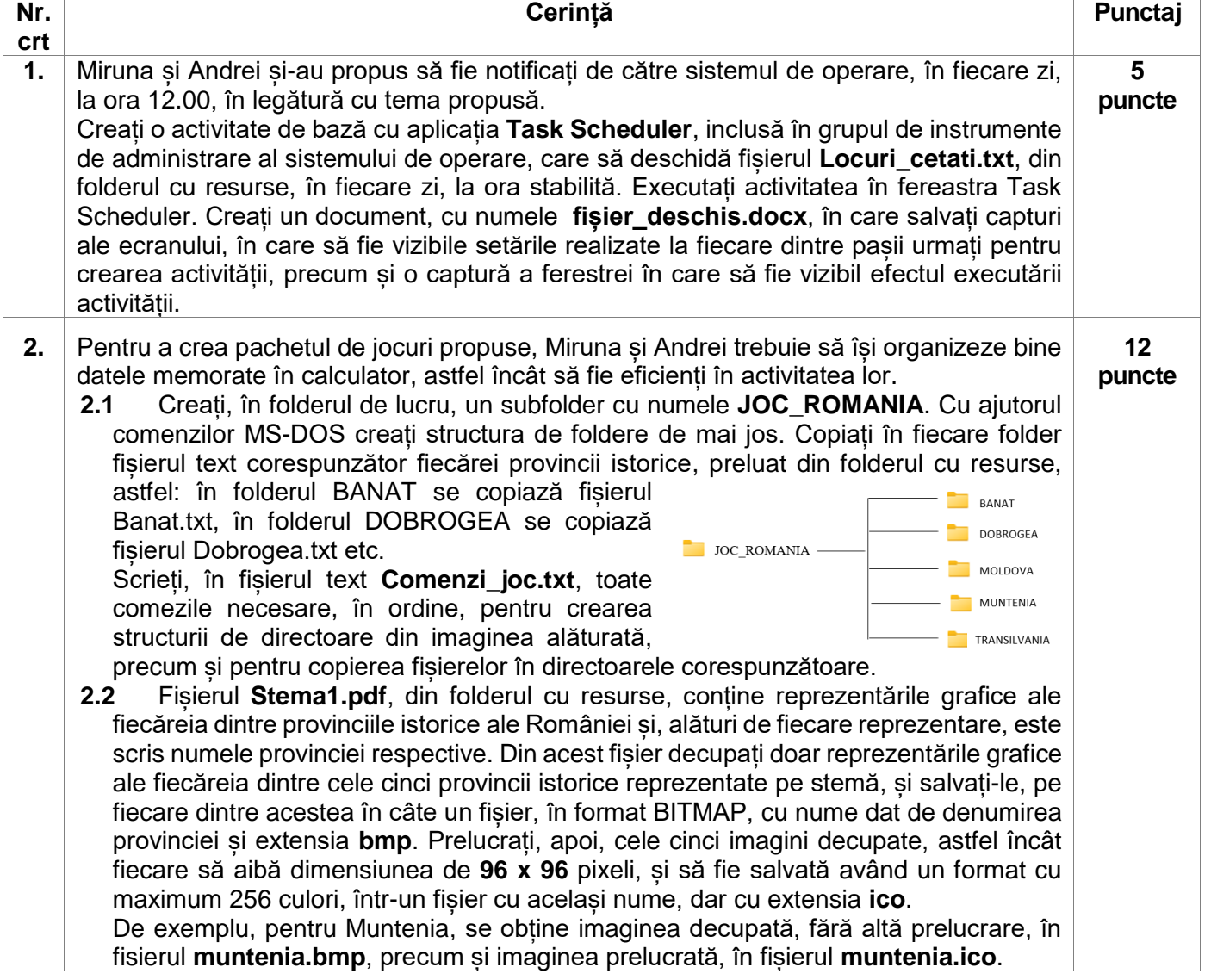

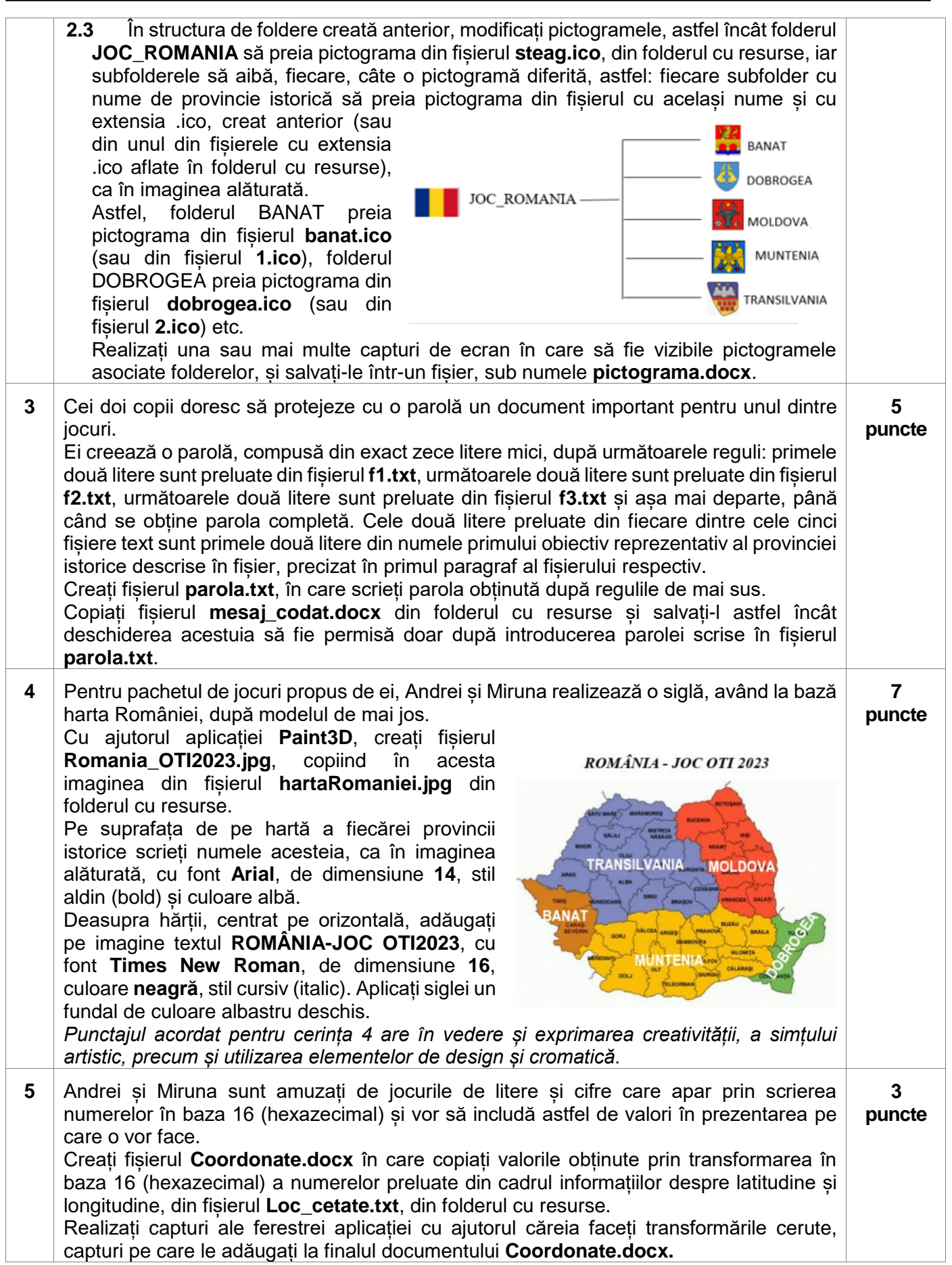

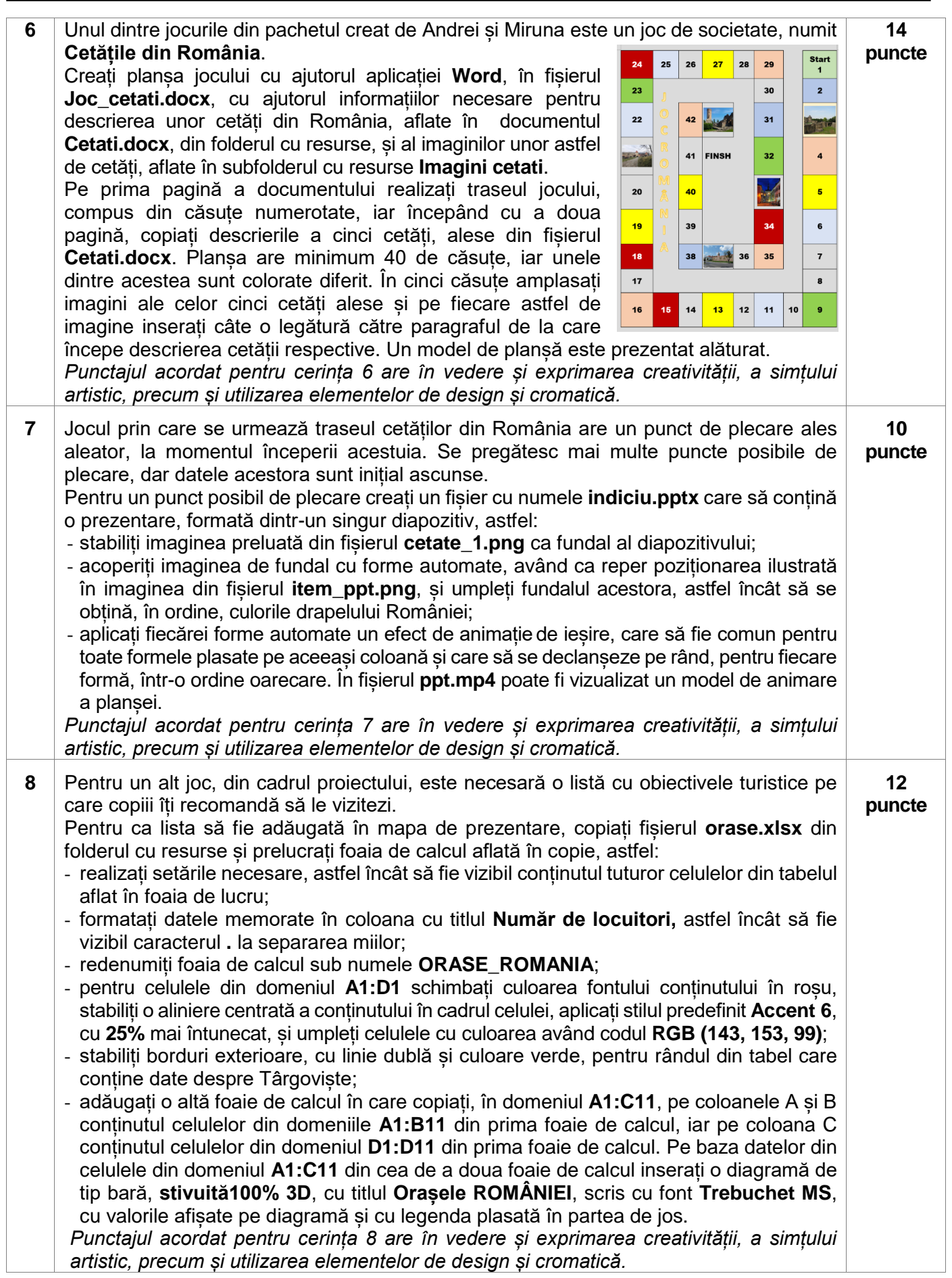

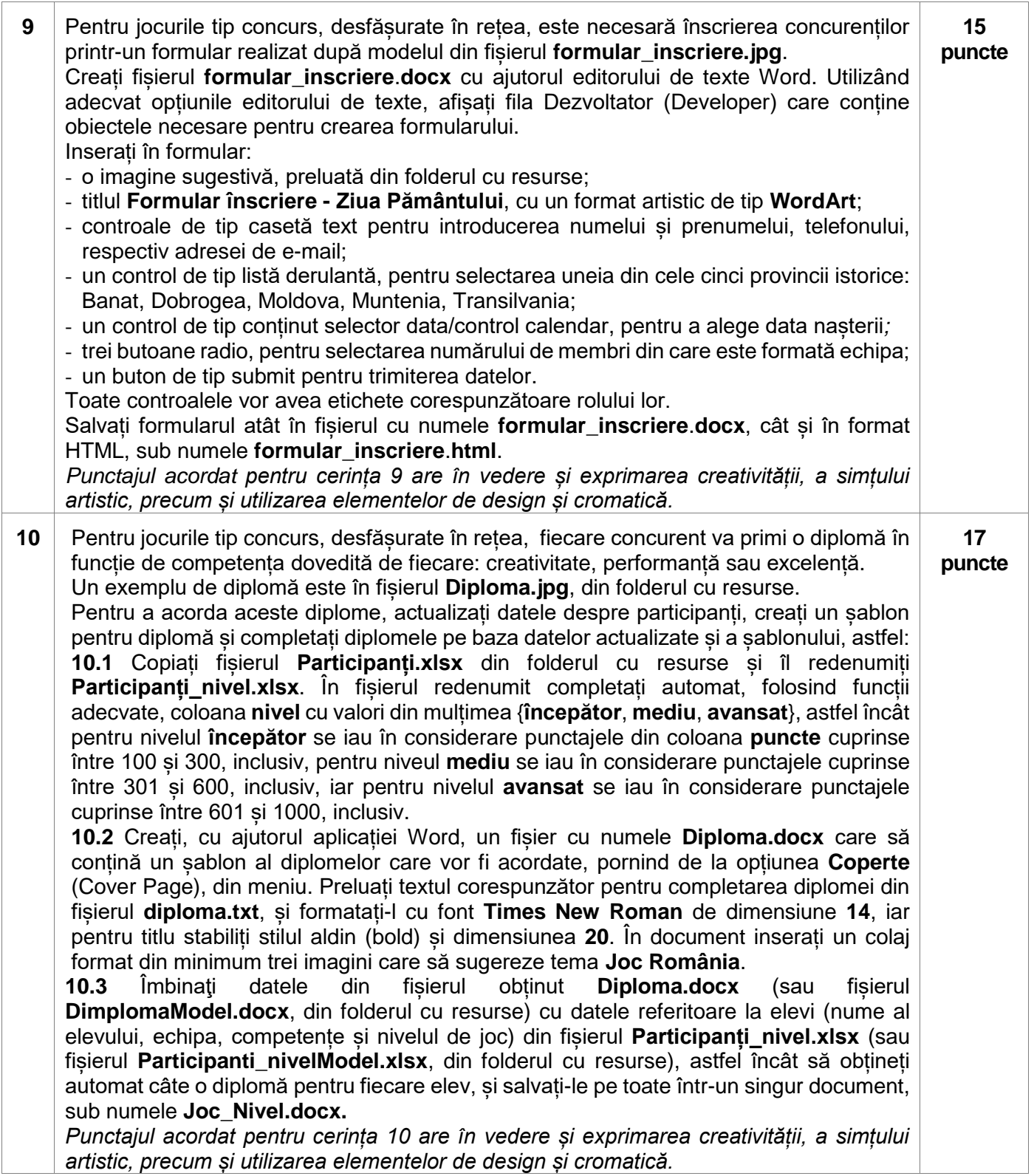

- Toate subiectele sunt obligatorii. Timpul de lucru efectiv alocat probei este de 4 ore.
- Punctajul maxim cumulat este de 100 de puncte, dintre care 20 de puncte sunt acordate pentru exprimarea creativității și a simțului artistic, utilizarea unor elemente de design și cromatică, mesajul transmis și functionalitatea elementelor componente. Nu se acordă puncte din oficiu.

# **Configurarea spațiului de lucru:**

*Creează pe Desktop un folder de lucru, având drept nume ID-ul tău, în care vei salva toate fișierele/folderele realizate de tine, conform cerințelor. Fișierele/folderele salvate în afara acestui folder NU vor fi evaluate/notate.* 

*Notă: toate resursele necesare sunt în folderul OJTI\_2023\_TIC10\_Resurse, aflat pe Desktop.* 

## **Scenariu**

Toate poveștile încep cu "A fost odată ca niciodată…". Cândva, au fost și ei copii: Pol, Poli, Oli, Oliv, Val, Vale, Ale, Lent, cu dorințe, așteptări, aventuri și bucurii cât o clipă sau mai mult! Acum sunt oameni mari sau mari oameni, dar nu au uitat ale copilăriei jocuri. Cum ar fi putut?

Precum copiii... jocurile s-au schimbat și ele, dar și-au păstrat magia, regula și recompensa. Personajele de față își povestesc propria copilărie, invitându-vă să vă jucați... indiferent de vârstă!

## **Subiect**

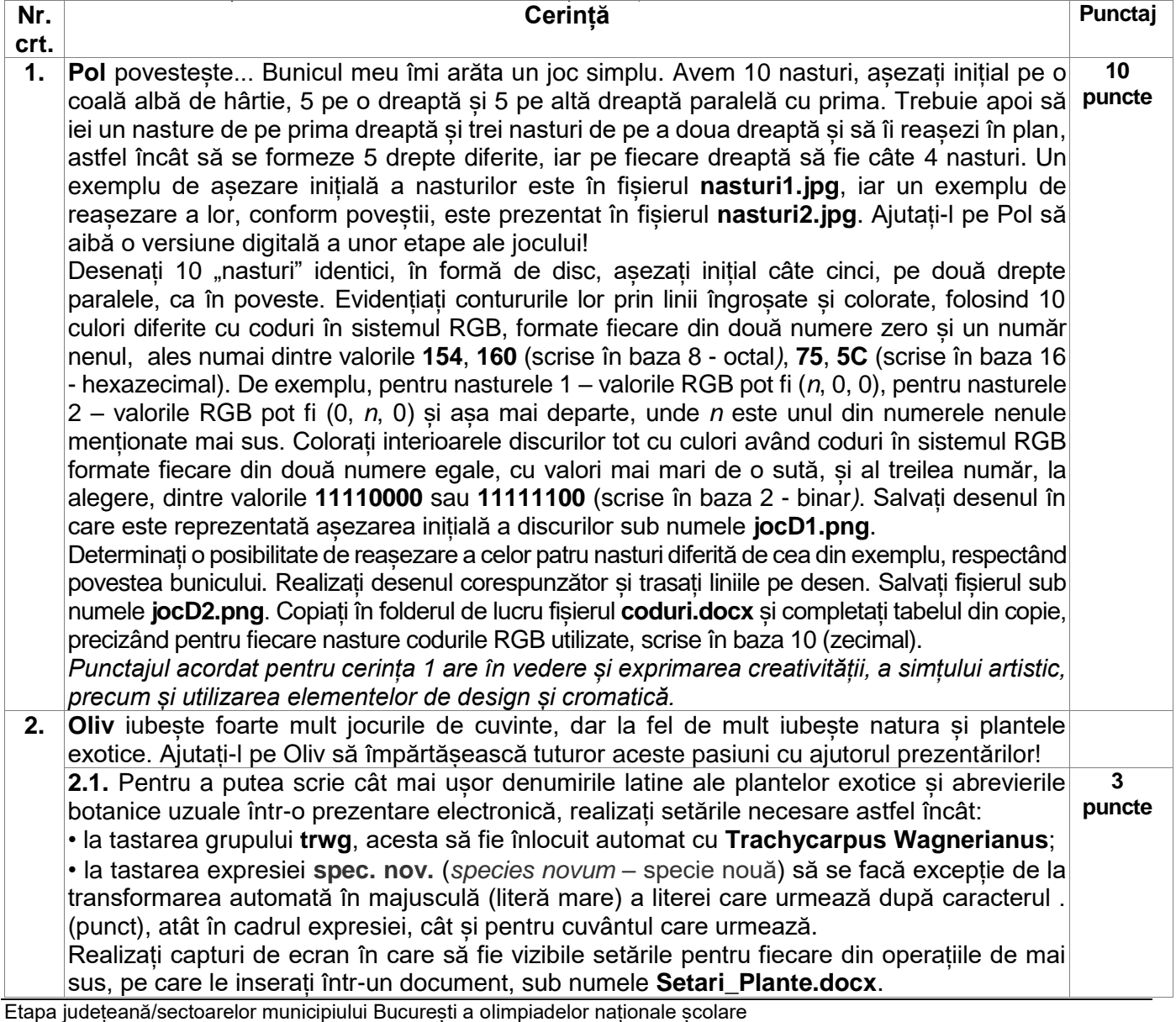

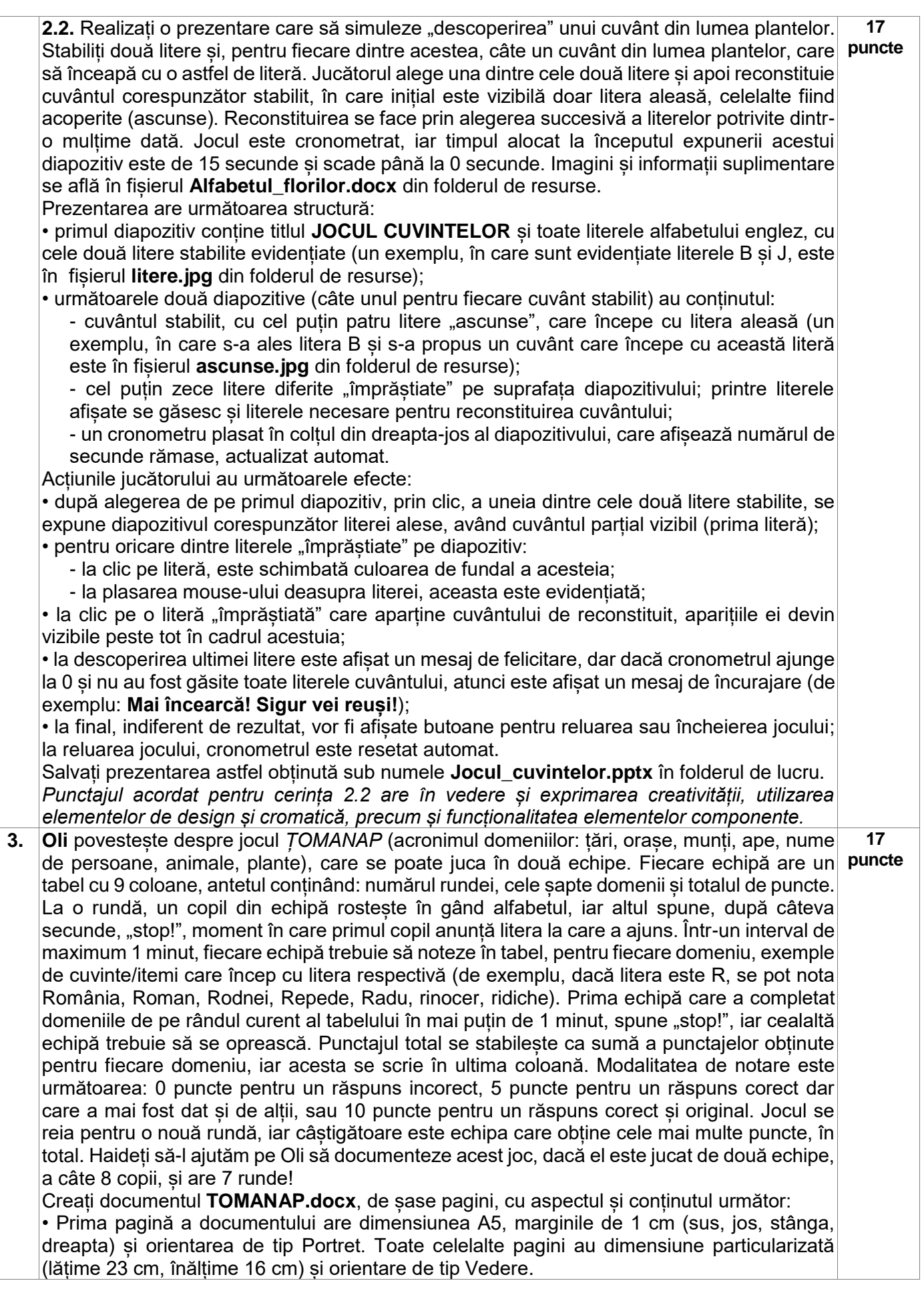

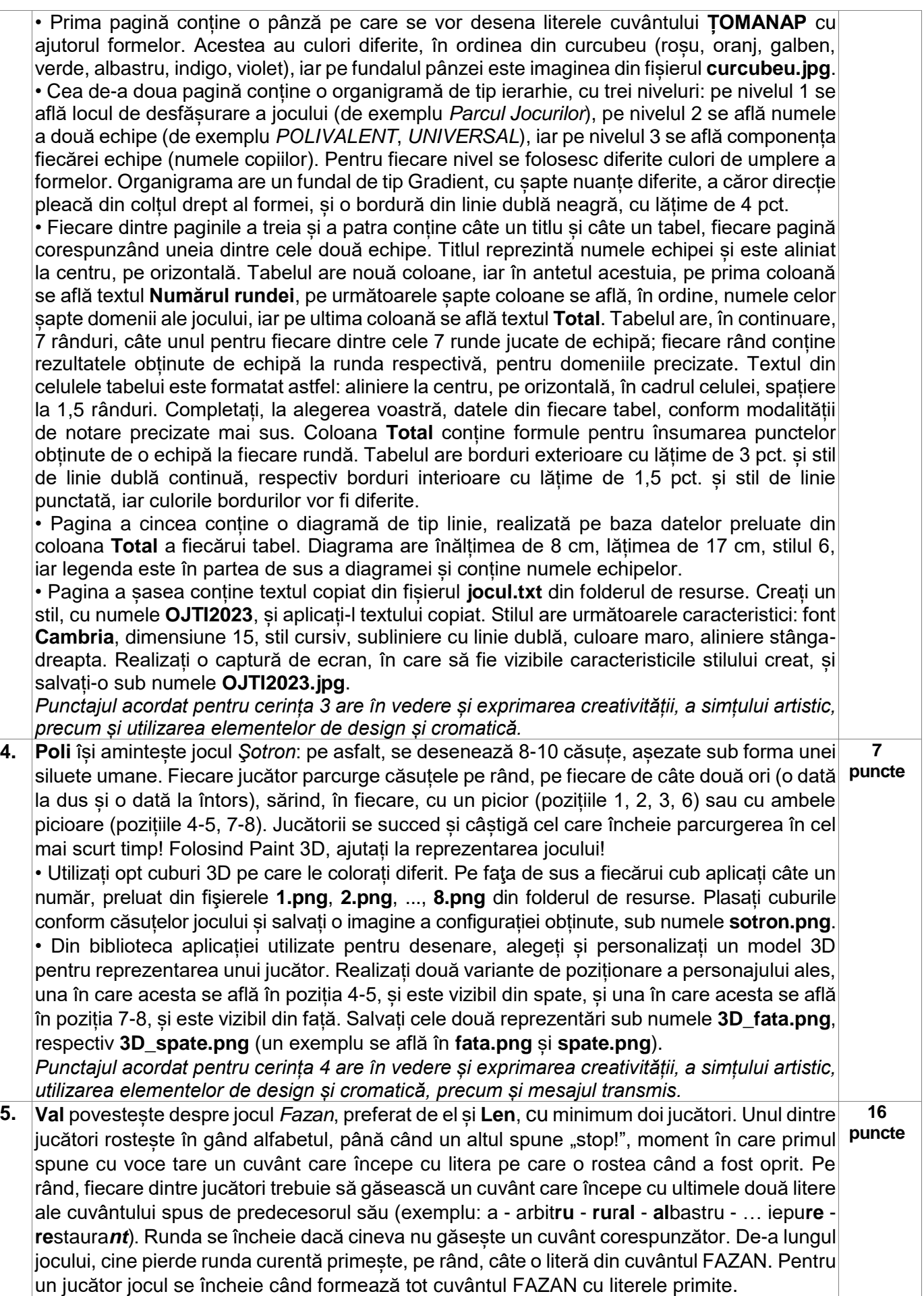

**Val** își amintește că odată, pentru a-l pune în dificultate pe **Lent**, a folosit cifre care corespundeau unor litere... Haideți să-l ajutăm pe Lent să facă niște calcule ajutătoare! • Creați registrul de calcul **FAZAN.xlsx** având aspectul și conținutul descrise mai jos. • Redenumiți prima foaie de calcul **Alfabet** și realizați un tabel în domeniul A1:B27 al acesteia, având în antet textul **Număr**, respectiv **Rezultat conversie**. Introduceți în acest tabel, începând cu celula A2, șirul de numere întregi cuprinse în intervalul închis [97,122], iar în fiecare celulă de pe coloana B, începând cu B2, inserați automat, utilizând o funcție potrivită, caracterul care are drept cod ASCII numărul scris pe același rând, în celulele din domeniul A2:A27. Aplicați stilul tematic **Accent 2** pentru evidențierea antetului, stilul **40% Accent 2** pentru domeniul A2:A27 și stilul **20% Accent 2** pentru domeniul B2:B27. Aliniați la centru, pe verticală și orizontală, datele din domeniul A1:B27. • Redenumiți a doua foaie de calcul **Cuvinte** și copiați în această foaie, în același domeniu, datele din domeniul A1:H7 din fișierul **Date.xlsx**. Introduceți o formulă în celula J1 care să obțină un cuvânt format cu literele (urmate eventual de spații) având drept coduri ASCII numerele din domeniul A1:H1 în ordinea apariției. Procedați la fel cu celelalte rânduri de numere și veți obține o listă de cuvinte care trebuie să respecte regula jocului! • Inserați un rând nou la începutul foii **Cuvinte** și introduceți în celulele J1, K1, L1 textele **Cuvânt, Căutare secvență "rt"** respectiv Rezultat. Folosiți o culoare de umplere, la alegere, pentru celulele precizate. În fiecare dintre celulele K2:K8 introduceți câte o funcție care afișează automat un număr, dacă secvența **rt** este găsită în cuvântul corespunzător, de pe aceeași linie, din domeniul J2:J8, sau mesajul **nu există**, în caz contrar. În celula K10 introduceți o formulă care să afișeze automat numărul total de cuvinte din tabel în care apare secvența **rt**. În celula L2 introduceți o formulă care să afișeze automat cuvântul **FAZAN**, dacă runda s-a terminat, cuvântul **CONTINUĂ** dacă secvența **rt** nu a fost găsită sau **EROARE** dacă nu s-au respectat regulile jocului (secvența **rt** a fost găsită de mai multe ori). **6.** Vale evocă jocul *ICS și ZERO* pentru doi jucători, în care, pe un careu de 3x3 căsute, unul joacă cu X, celălalt cu 0. Jucătorii notează, pe rând, semnul lor în căsutele libere, și câștigă cel care obține primul o linie, o coloană sau o diagonală completă cu trei semne identice. Să îl ajutăm pe Vale să ilustreze "mutările" din joc, creând o colectie de nouă pagini web: **x00.html, x01.html, ..., x08.html, în** care să explice fiecare "mutare" și opțiunile de continuare ale jucătorilor. Creați folderul **HTML** şi copiaţi în acesta fişierele **x.jpg**, **0.jpg**, **s.jpg**, **d.jpg**, **a.jpg**, **c.jpg**, **n.jpg** din folderul cu resurse. În acest folder salvați toate fișierele aferente paginilor create. Pentru toate paginile create, fundalul este de culoare lightblue, iar obiectele conținute sunt centrate pe orizontală. Nicio pagină nu are bare de derulare. Creați pagina de pornire a jocului, cu numele **x00.html**: • În partea de sus a paginii, centrat, este afișat, folosind eticheta <h1>, textul **X și 0**, iar sub acesta se poziţionează imaginea cu săgeata la dreapta, cu bordură continuă, culoare blue, grosime 3px, preluată din fişierul **d.jpg**. • Sub săgeată realizaţi un grup de 3x3 obiecte, folosind eticheta <div>. Fiecare obiect creat are bordură de culoare lightblue, lățime 9% și înălțime 15% din lățimea, respectiv înălțimea ferestrei în care este vizualizată pagina. Poziționarea obiectelor în pagină este descrisă în imaginea din fișierul **pozitiex00.jpg** în care procentele se referă la lățimea, respectiv înălțimea ferestrei în care este vizualizată această pagină. Asociați celor nouă obiecte câte o animație care să se repete la infinit, să dureze 10 secunde și să aibă ca efect schimbarea culorii bordurii în blue. Cele nouă animații se execută în ordinea plasării obiectelor, pe linii, de sus în jos, și în cadrul fiecărei linii de la stânga la dreapta, cu întârzieri diferite şi anume: pentru primul obiect de 1 secundă, pentru al doilea obiect de 2 secunde, ..., pentru al nouălea obiect de 9 secunde. • Plasați în pozițiile de start imaginile cu X și 0, preluate din fişierele **x.jpg**, **0.jpg**, formatați-le astfel încât să aibă borduri solid blue și grosime 3px, și aplicați-le animaţii prin care să se deplaseze pe traseele și în sensurile descrise cu săgeți în fişierul **miscare.jpg** din folderul cu resurse. Aceste animații încep simultan, durează câte 4 secunde și se repetă la infinit. **30 de puncte** • Pentru săgeată, tratați evenimentul corespunzător astfel încât, la trecerea cu mouse-ul pe suprafața ei, să se deschidă, în aceeași fereastră, pagina **x01.html** (de exemplu, puteți folosi eticheta onmouseover= "window.open('x01.html','\_self')").

Creati pagina web cu numele **x01.html**, în care se reprezintă prima "mutare" și optiunile pentru a doua "mutare" (modelul se află în fisierul **x01.jpg** din folderul de resurse):

• Titlul paginii este **X și 0 – Mutarea 1**, și ea conține un tabel de trei rânduri şi nouă coloane în care se reprezintă, în stânga, "mutarea" jucătorului cu X (folosind fișierul x.jpg), iar în dreapta "mutările" posibile pentru al doilea jucător (folosind fişierul **a.jpg**) precum şi variantele imposibile (folosind fişierul **n.jpg**).

• Sub tabel se află două săgeți, orientate spre stânga, respectiv spre dreapta (imagini preluate din fişierele **d.jpg**, **s.jpg**), iar la trecerea cu mouse-ul peste acestea se vizualizează, în locul paginii curente, pagina **x00.html** (pentru săgeata spre stânga), respectiv pagina **x02.html** (pentru săgeata spre dreapta).

Creați pagina web cu numele x02.html, în care se reprezintă a doua "mutare" (modelul se află în fișierul **x02.jpg** din folderul de resurse):

• Structura paginii este identică cu a paginii x01.html, dar sunt reprezentate mutările celor doi jucători, specifice acestui pas.

• Actualizați corespunzător titlul, textul din zonele de informare, paginile vizualizate la trecerea cu mouse-ul pe săgețile de jos, și depărtați mai mult aceste săgeți, una față de cealaltă, comparativ cu pozițiile avute în pagina precedentă, în cazul de față **x01.html**.

Creați paginile **x03.html**, **x04.html**, **x05.html**, **x06.html**, **x07.html**, în care reprezentați "mutările" de la pașii curenți și opțiunile pentru următoarea "mutare" corespunzătoare. actualizând toate datele (titlul, poziția săgeților etc.) în aceeași manieră ca pentru pagina **x02.html**, conform "mutărilor" din fișierul **tabel.jpg**. Pentru că jucătorul cu X a câștigat, pagina **x07.html** conține în zona de informare din dreapta mesajul **Al doilea jucător poate scrie ..., dar primul a realizat linie**.

Creați ultima pagină, **x08.html**, în care se reprezintă situația de la ultimul pas. Aceasta are o singură zonă de informare, în care se anunță câștigătorul, și o singură săgeată, care conduce la pagina **x07.html** (modelul este în fișierul **x08.jpg** din folderul de resurse). *Punctajul acordat pentru cerința 6 are în vedere și exprimarea creativității, simțul artistic,* 

*precum și funcționalitatea elementelor componente.*

- Toate subiectele sunt obligatorii. Timpul de lucru efectiv alocat probei este de 4 ore.
- Punctajul maxim cumulat este de 100 de puncte, dintre care 20 de puncte sunt acordate pentru exprimarea creativității și a simțului artistic, utilizarea unor elemente de design și cromatică, mesajul transmis și funcționalitatea elementelor componente. Nu se acordă puncte din oficiu.

## **Configurarea spațiului de lucru:**

*Creează pe Desktop un folder de lucru, având drept nume ID-ul tău, în care vei salva toate fișierele/folderele realizate de tine, conform cerințelor. Fișierele/folderele salvate în afara acestui folder NU vor fi evaluate/notate.* 

*Notă: toate resursele necesare sunt în folderul OJTI\_2023\_TIC11\_Resurse, aflat pe Desktop.*  **Scenariu**

Tânărul programator BIT și-a propus să creeze un joc, pe care să îl joace cu prietenii pasionați de IT, și pe care să îl facă public pe Internet, pentru a își face astfel noi prieteni, cu aceleași preocupări. Jocul este unul educativ, având deci și o zonă de informare, este bazat pe tehnologia informației și este numit **Digital Mind**.

## **Subiect**

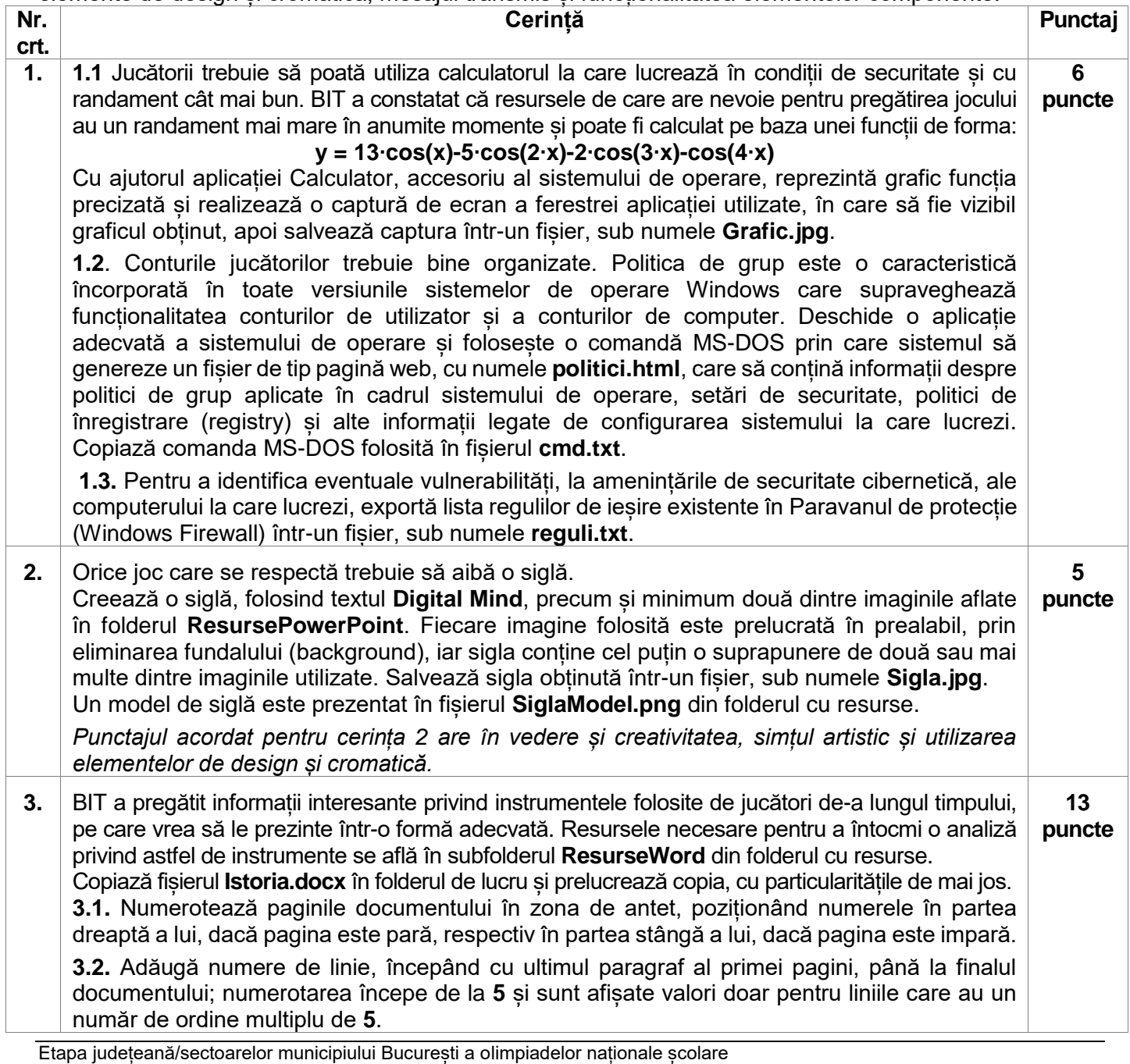

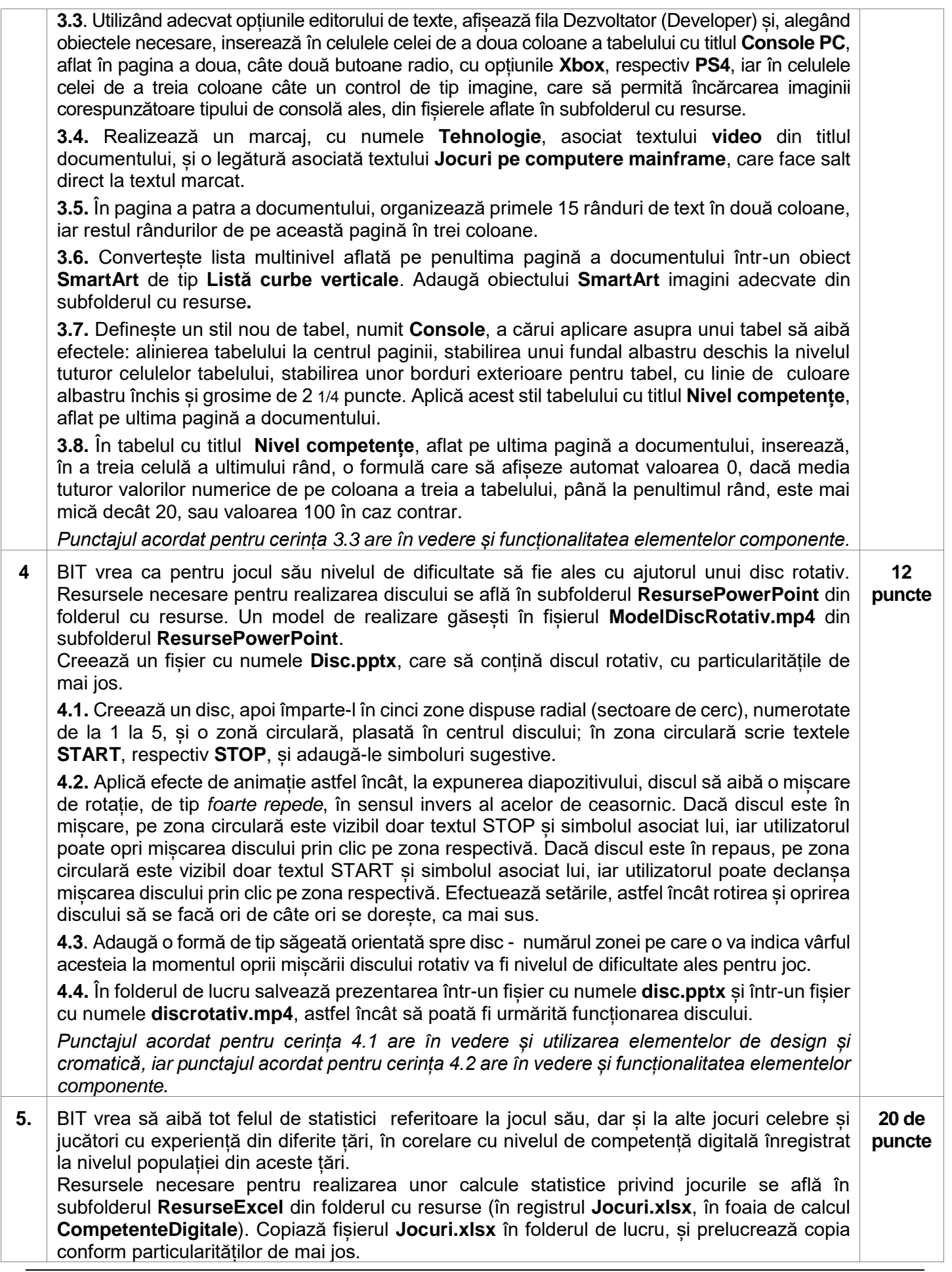

**5.1.** Inserează o formulă în celula **J3** a foii de calcul **CompetenteDigitale**, astfel încât prima și ultima literă din numele țării să fie scrise cu majusculă, iar restul literelor să fie mici. Copiază folosind referințe relative formula în fiecare celulă din domeniul **J4:J31** din aceeași foaie de calcul.

**5.2.** Realizează setările necesare, astfel încât în domeniul **B3:I31** al foii de calcul **CompetenteDigitale** valorile numerice să fie scrise automat cu diferite culori: cele mai mici sau egale cu 20 cu roșu, cele strict mai mari decât 50 cu verde, iar restul cu albastru. Pentru fiecare dintre cele trei intervale de valori stabilește un fundal, la alegere, pentru celulele din domeniul precizat în care se află valorile respective.

**5.3.** Inserează o formulă, în celula **M2** a foii de calcul **CompetențeDigitale**, prin care se determină automat numele țării cu cel mai mare procent al populației care are competențe digitale ridicate, memorat în coloana **Ridicat (Experimentat + Avansat)** (fie acesta **T1**), precum și numele țării cu cel mai mic procent al populației care are competențe de literație digitală, memorat în coloana **Iliterat** (fie acesta **T2**), și se afișează automat mesajul **Este aceeași țară**, **T1,** dacă **T1** coincide cu **T2**, sau mesajul **Sunt țări diferite T1** și **T2**, în caz contrar, unde **T1** și **T2** se înlocuiesc cu numele țărilor determinate. Toate calculele necesare sunt realizate în cadrul formulei precizate. Un exemplu de rezultat al formulei se află în fișierul **Excel2.png** din subfolderul **ResurseExcel**.

**5.4**. Realizează o diagramă de tip **Coloană Grupată 2D** în foaia de calcul **Grafic**, pe baza datelor din foaia de calcul **CompetențeDigitale**, prin care se prezintă procentul populației având competențe digitale de nivel **Ridicat (Experimentat+Avansat)** (coloana B) din țările **Bulgaria**, **Danemarca**, **Germania**, **Estonia**, **România**, **Slovenia**, comparativ cu media europeană calculată; adaugă diagramei titlul **Competențe digitale generale de bază sau peste nivelul de bază**, titlul **Procent** axei verticale, titlul **Țara** axei orizontale. Pentru a evidenția diferențele dintre valorile din țările respective și media europeană, adaugă graficului o linie orizontală, corespunzător mediei europene, și săgeți de culoare verde pentru barele de eroare, care să unească, pentru fiecare țară, vârful coloanei corespunzătoare acesteia, cu linia mediei europene, și a căror lungime să se actualizeze automat. Un exemplu de diagramă este prezentat în fișierul **Excel2.png** din subfolderul cu resurse.

**5.5.** Inserează în foaia **CompetențeDigitale** o formă dreptunghiulară, adăugă formei textul **Transpusa** și asociază-i o macrocomandă cu numele **Trans\_1**. La executarea macrocomenzii se copiază automat valorile din domeniul **A2:I31** din foaia de calcul **CompetențeDigitale**, prin transpunere, în foaia de calcul **Copie**, și se redenumește, automat, foaia destinație sub numele **Transpusa**.

*Punctajul acordat pentru cerința 5.5 are în vedere și funcționalitatea elementelor componente.*

**6.** BIT se documentează serios și în legătură cu nivelul de literație digitală al populației, pentru a putea avea un limbaj comun cu jucătorii.

**14 puncte**

Resursele necesare pentru a întocmi o analiză privind nivelul de literație digitală a populației din trei țări, în anul 2022, se află în subfolderul **ResurseAccess** din folderul cu resurse. Copiază fișierul **Digitale.accdb** în folderul de lucru și prelucrează copia conform particularităților de mai jos.

**6.1.** Definește, în tabela **CompIT**, o regulă de validare a datelor introduse pentru câmpul **Nivel\_competenta**, astfel încât cele acceptate să fie în intervalul [1,8].

**6.2.** Creează o relație de tip **1:n** între tabelele **Tari** și **CompIT** ale bazei de date.

**6.3**. Creează următoarele două interogări:

- interogarea **digit\_situatie** care, în urma executării, afișează numele țărilor și, pentru fiecare, într-o coloană nouă, calculată, litera **E**, dacă procentul de digitalizare (memorat în câmpul **Procent**) este mai mare sau egal cu **50**, sau litera **A,** în caz contrar;

- interogarea **digit\_20** care, în urma executării, afișează numele țărilor cu un procent de digitalizare (memorat în câmpul **Procent**) mai mic sau egal cu **20**.

Exemple de rezultate obţinute în urma executării interogărilor se află în fișierele **DigitSituatie.png**, **Digit20.png** din subfolderul cu resurse.

**Ministerul Educaţiei**

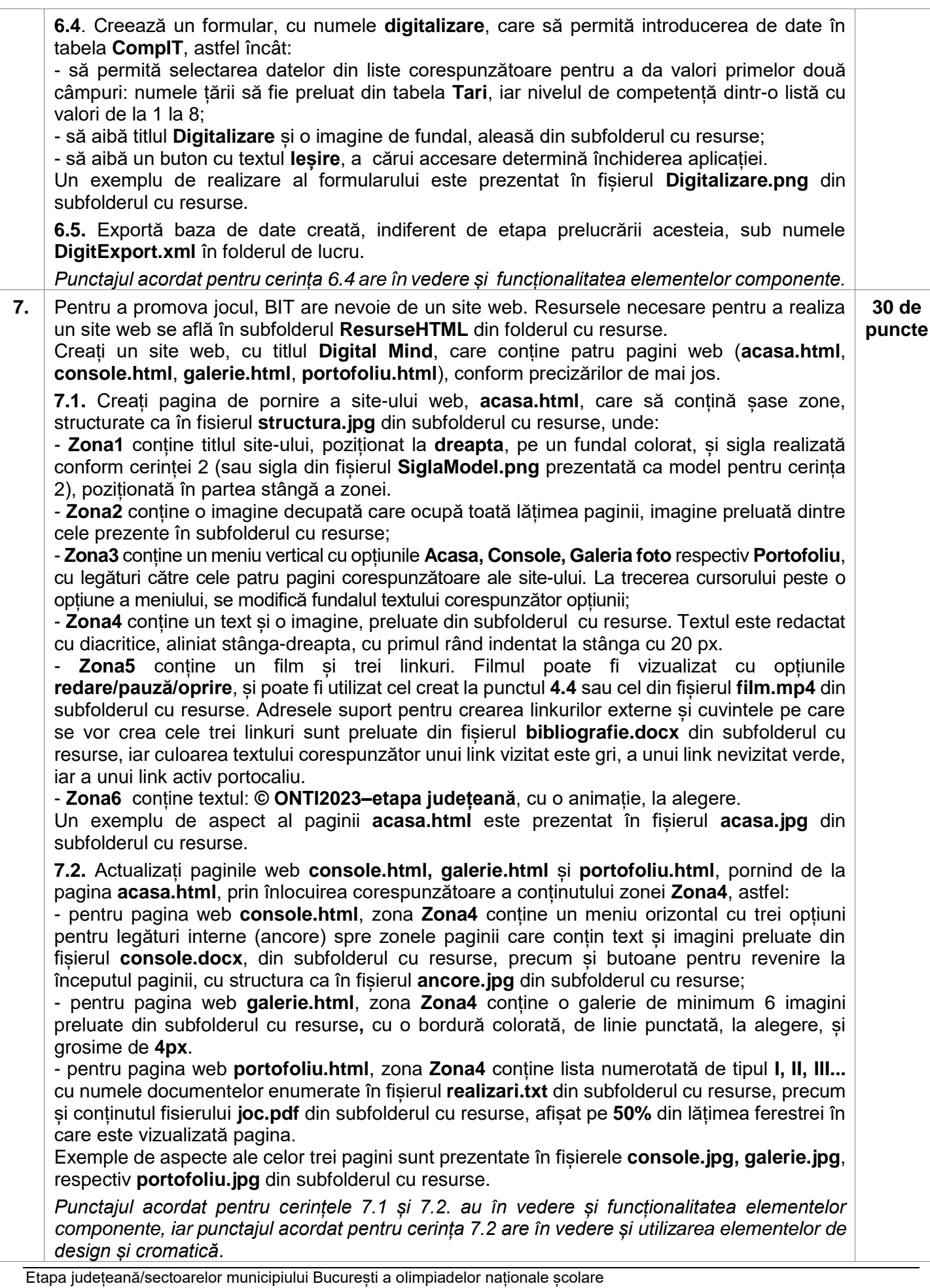

- Toate subiectele sunt obligatorii. Timpul de lucru efectiv alocat probei este de 4 ore.
- Punctajul maxim cumulat este de 100 de puncte, dintre care 20 de puncte sunt acordate pentru exprimarea creativității și a simțului artistic, utilizarea unor elemente de design și cromatică, mesajul transmis și functionalitatea elementelor componente. Nu se acordă puncte din oficiu.

#### **Configurarea spațiului de lucru:**

*Creează pe Desktop un folder de lucru, având drept nume ID-ul tău, în care vei salva toate fișierele/folderele realizate de tine, conform cerințelor. Fișierele/folderele salvate în afara acestui folder NU vor fi evaluate/notate.* 

*Notă: toate resursele necesare sunt în folderul OJTI\_2023\_TIC12\_Resurse, aflat pe Desktop.* 

#### **Scenariu**

"Jocul" popular românesc, atât de variat ca stil, tempo și ritm, este o manifestare plină de forță și vitalitate ce exprimă specificul, obiceiurile și tradițiile fiecărei regiuni a țării în parte, reflectând trăirile, sufletul și istoria poporului nostru. Comoară cultivată din generație în generație, avem datoria să o ocrotim și să o lăsăm moștenire copiilor noștri, ca mărturie a istoriei și a identității noastre naționale. Vă invităm astăzi să fiți printre cei care contribuie la realizarea acestei moșteniri!

#### **Subiect**

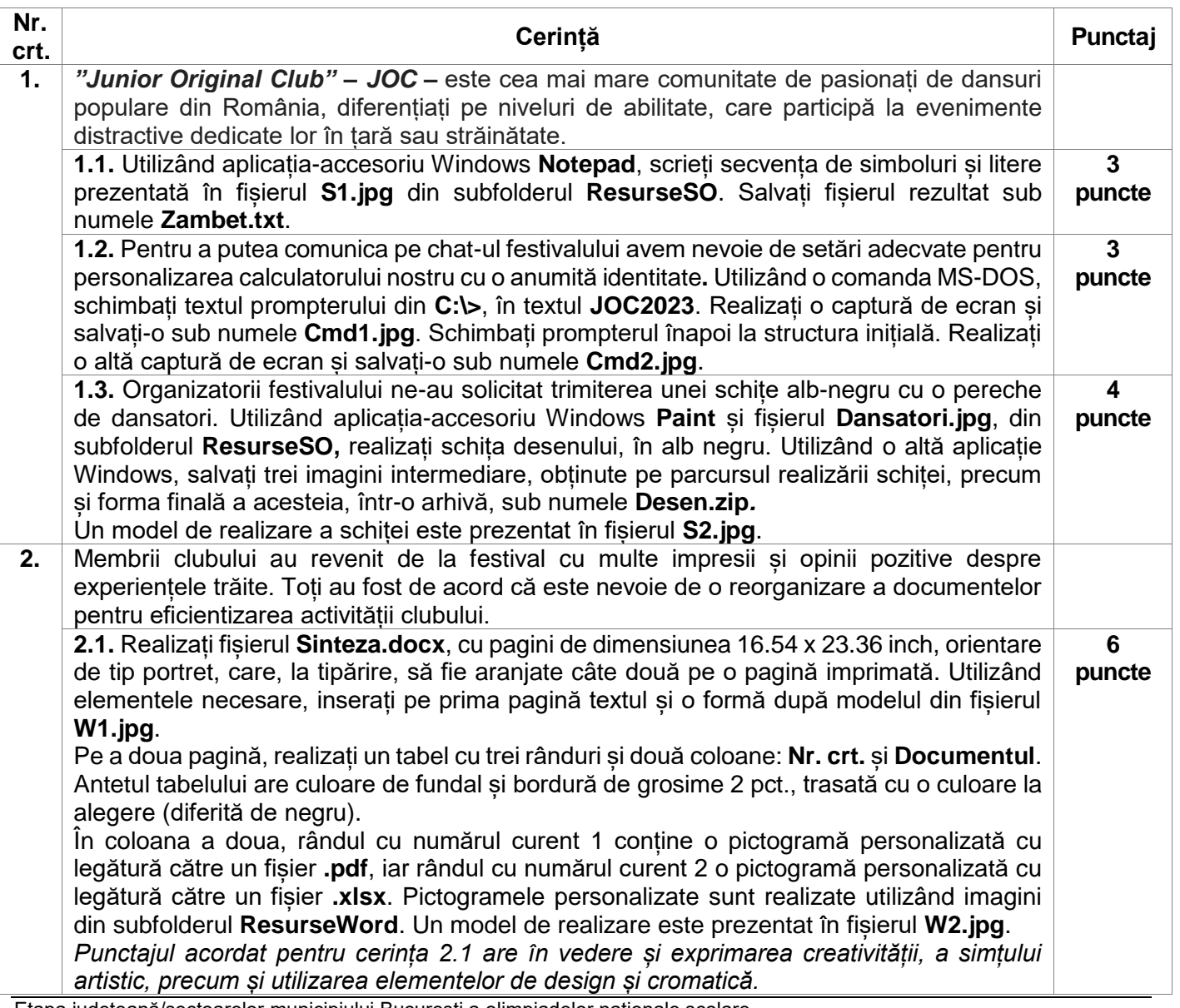

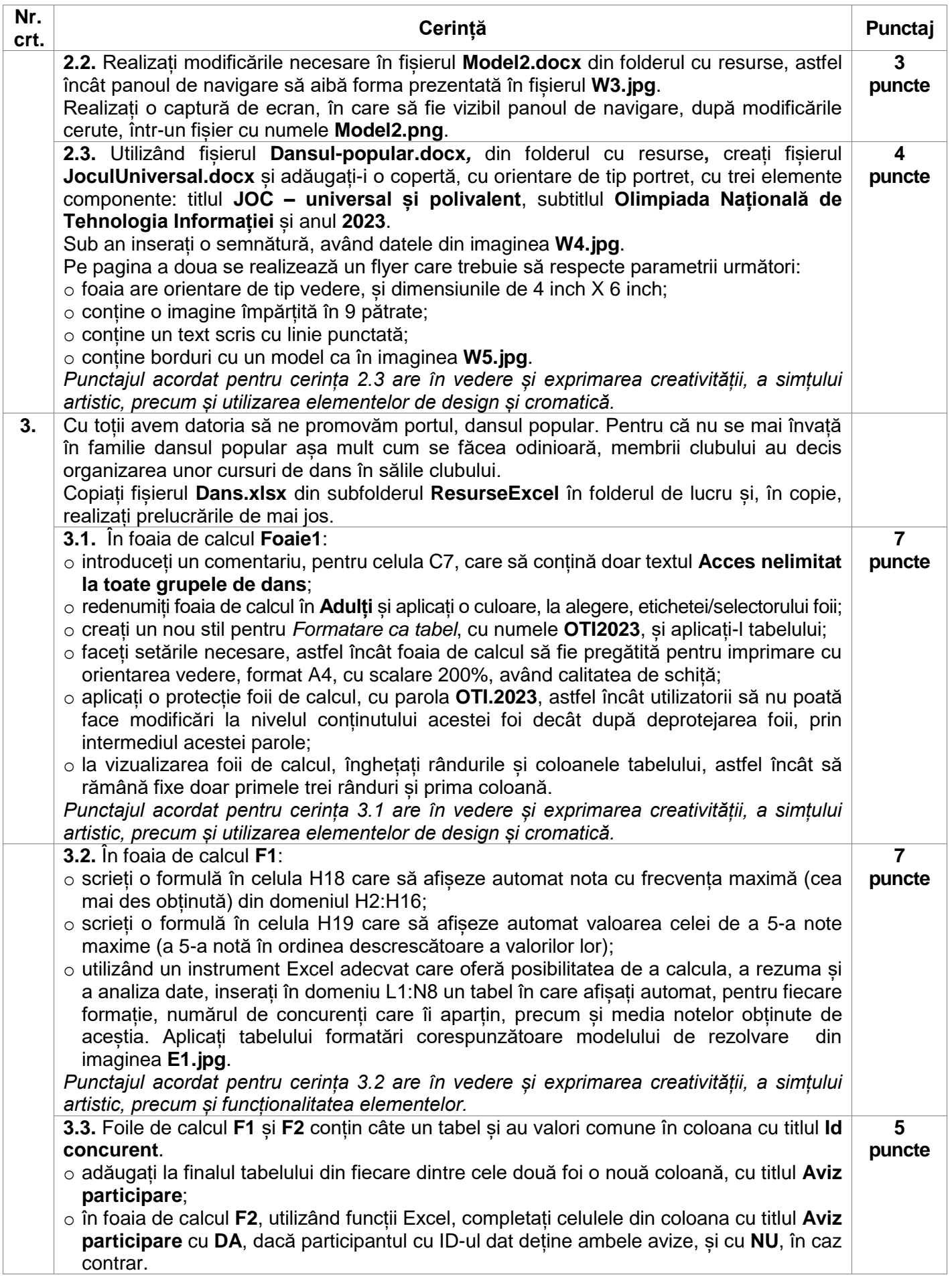

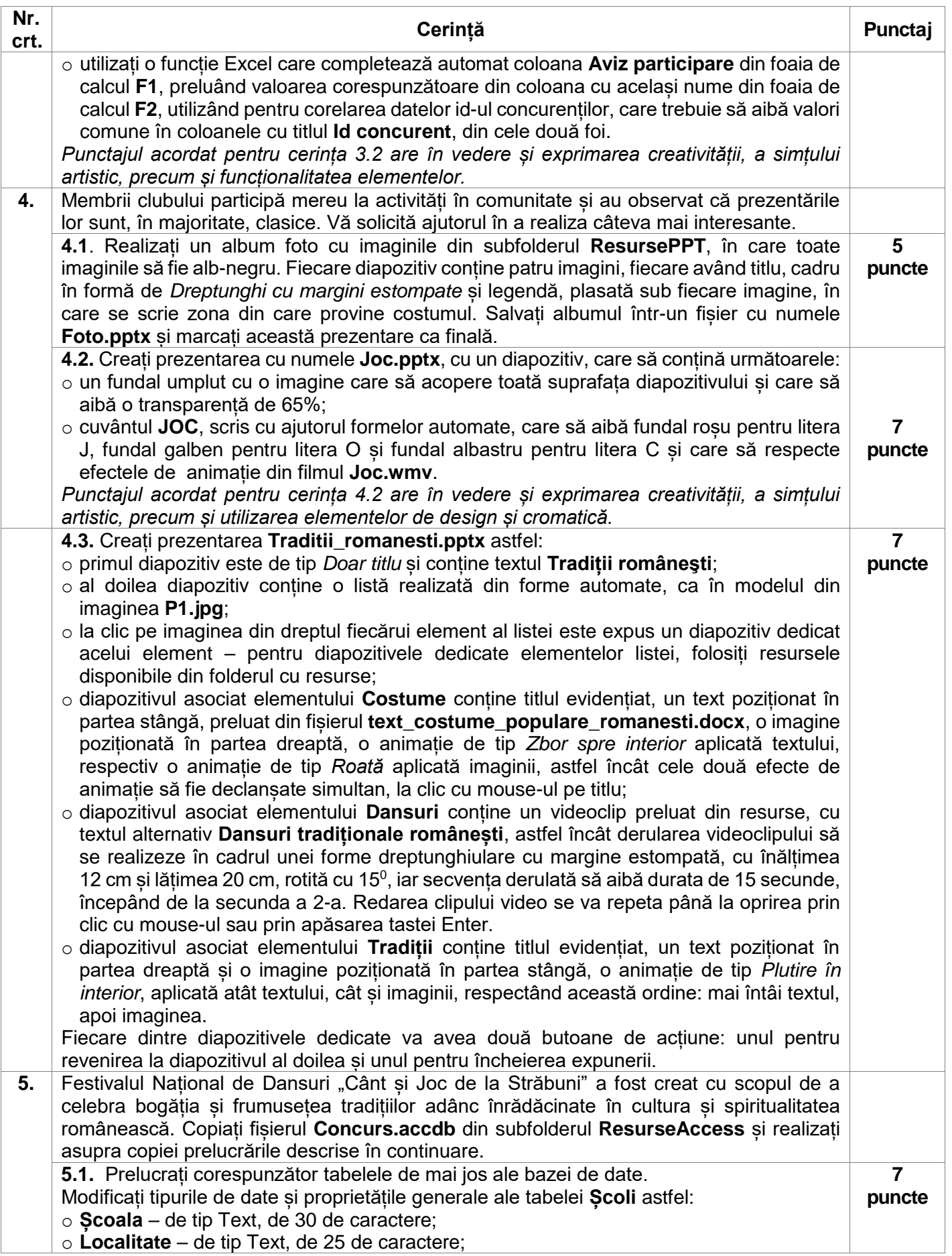

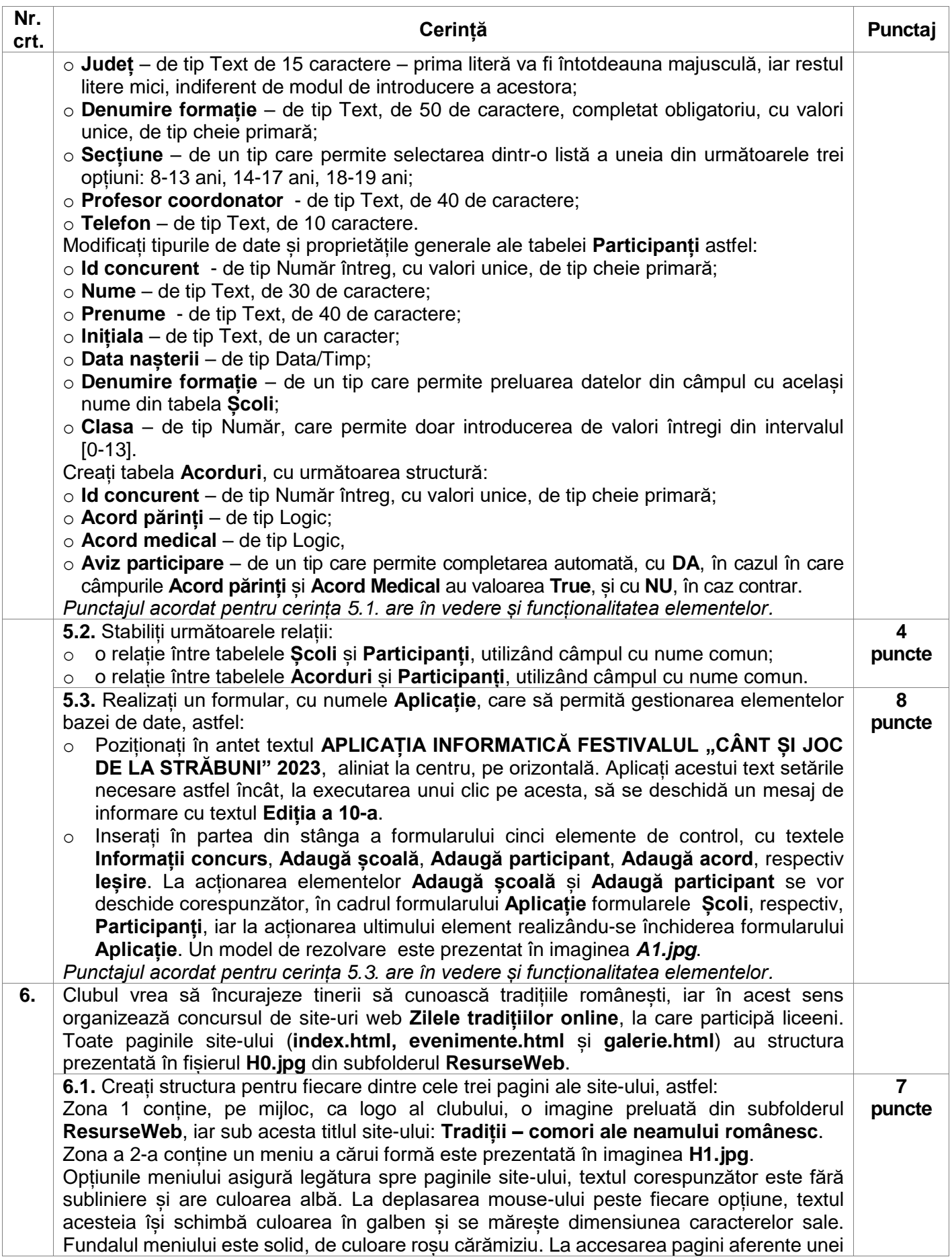

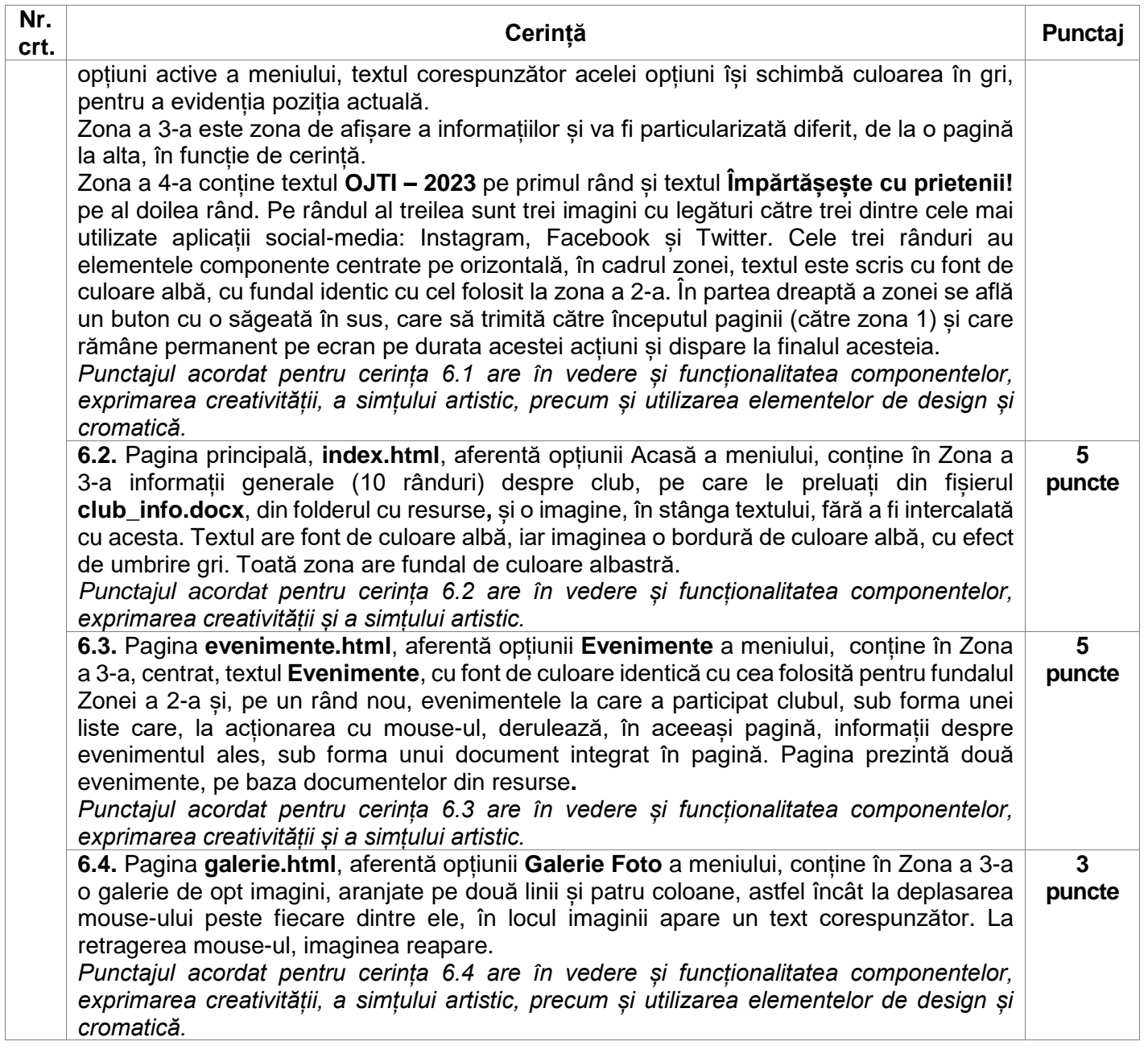